# **MSTeams Connector**

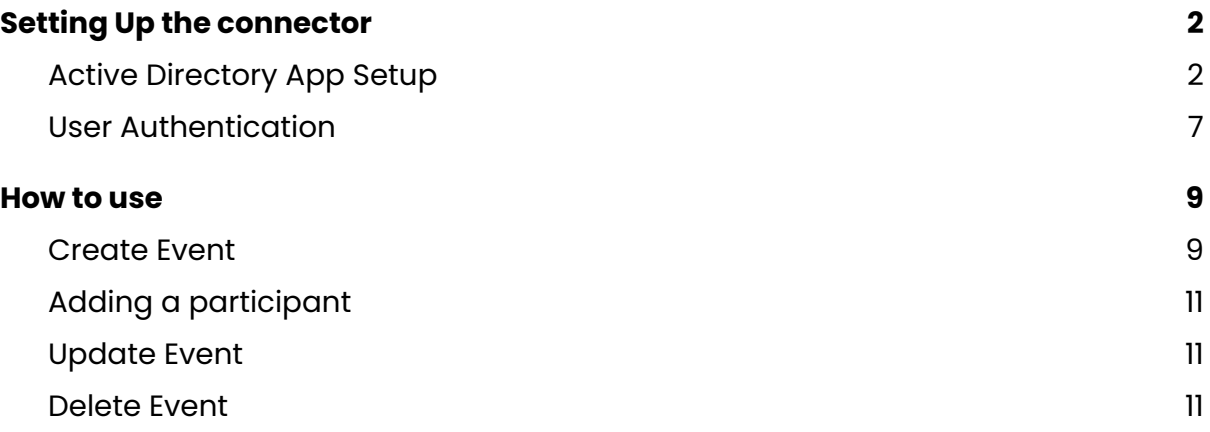

# <span id="page-1-0"></span>**Setting Up the connector**

## <span id="page-1-1"></span>Active Directory App Setup

Note: This authentication process is mandatory for all the users before start using the connector

In order to use this connector you need an o365 account.

To set up a user account on Microsoft Business Basic/ Business Standard account for creatio MSTeams connector.

- 1. First of all log in to your Microsoft 365 admin panel via Azure active directory [https://www.microsoft.com/en-us/microsoft-365/business/office-365-admini](https://www.microsoft.com/en-us/microsoft-365/business/office-365-administration) [stration](https://www.microsoft.com/en-us/microsoft-365/business/office-365-administration)
- 2. Open the Azure Active Directory

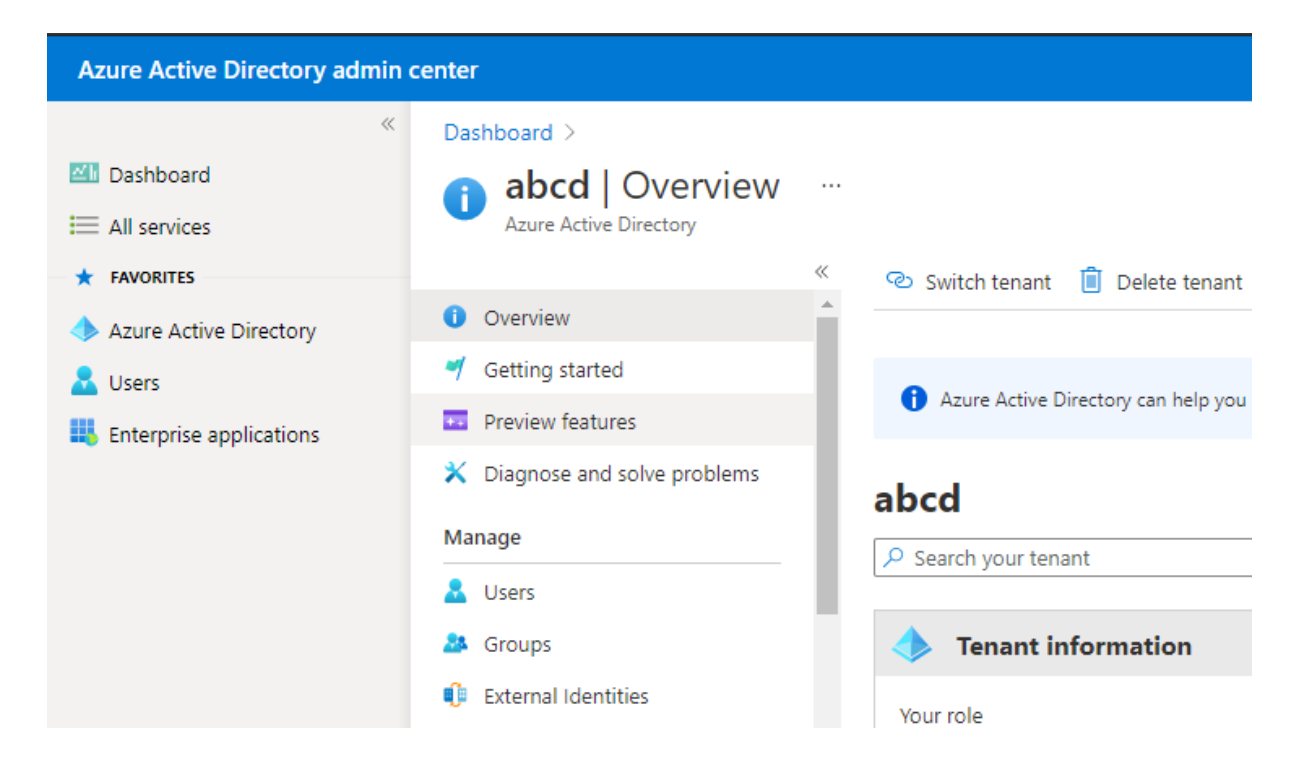

### 3. Select App Registration

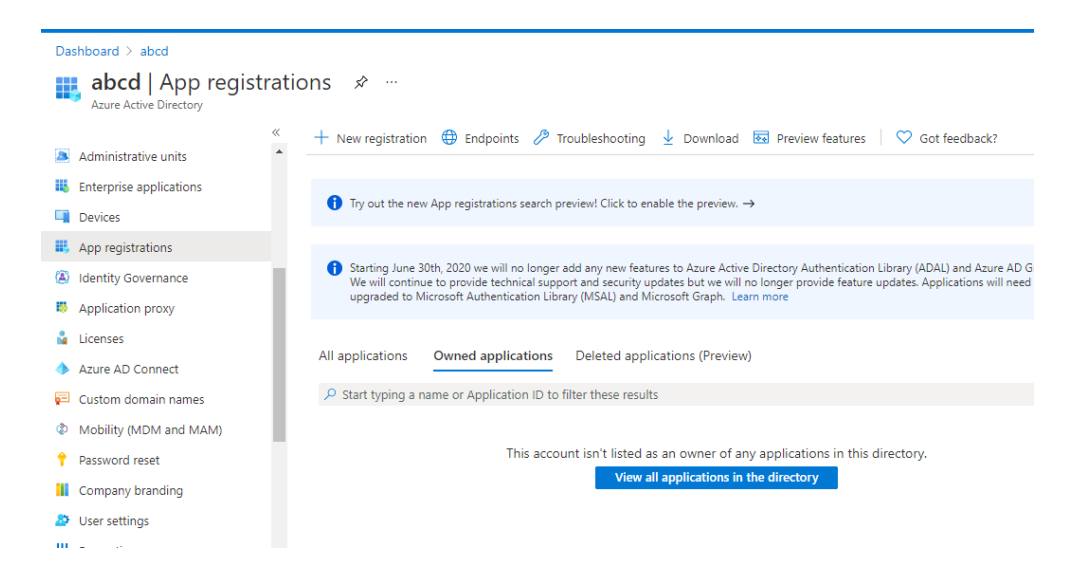

#### 4. Select New Registration

5. Give the Name, select Web Redirect URL. The redirect URL will be {creatio link}/0/rest/MSTeamsAuthCallbackService/OauthCallback (For Exampl[e](https://146505-crm-bundle-demo.creatio.com/) <https://146505-crm-bundle-demo.creatio.com/>0/rest/MSTeamsAuthCallbackSer vice/OauthCallback) and say register.

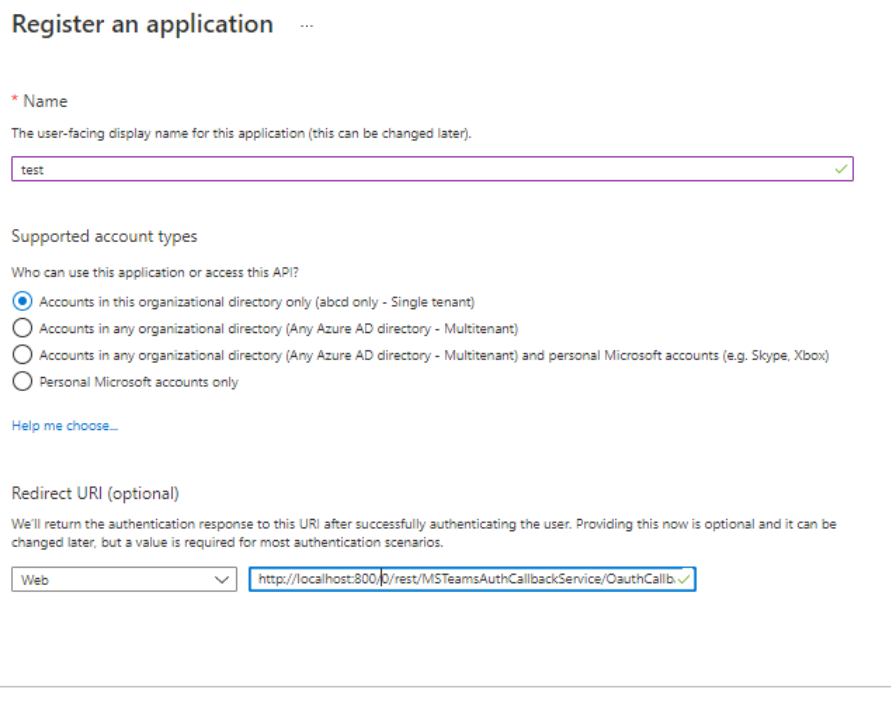

By proceeding, you agree to the Microsoft Platform Policies [5]

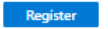

6. You will be getting your Client ID & Tenant ID

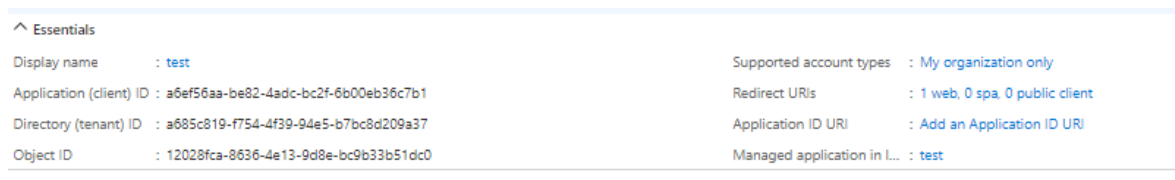

7. Go to Certificate & Secrets and add a new client secret

Note : Add the time you add the secret you will be getting your secret ID under the Value column. You have to take a copy of it at the time you create it. Otherwise it will be hided if you refresh the page

8. Then go to API permissions  $\rightarrow$  Add permission  $\rightarrow$  choose Microsoft Graph API

9.Make sure the following permission are given.

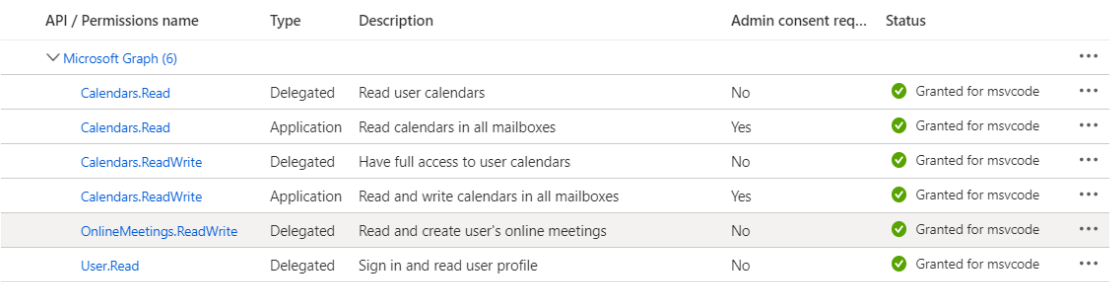

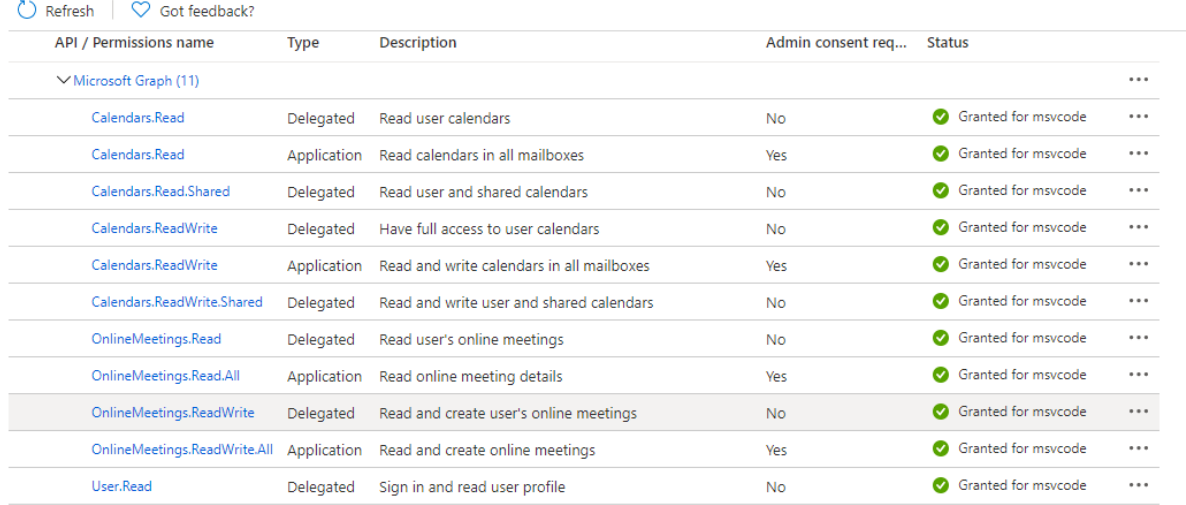

 $\frac{1}{2}$  . The contract of the contract of the contract of the contract of  $\mathcal{O}(\mathcal{A})$ 

Go to the authentication tab -> enable the checkbox below

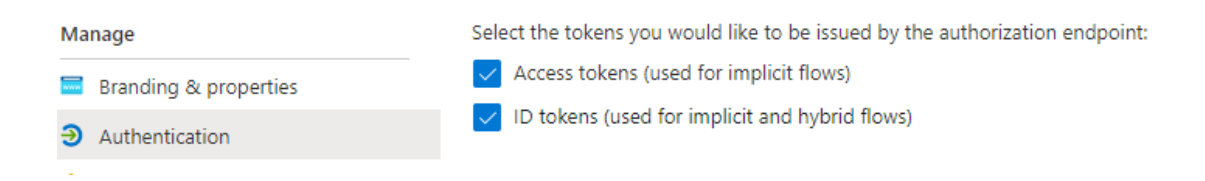

- 10. Once you've done that. Grant the permission
- 11. Now Log in to the Creatio Instance that has MSTeams connector installed

Microsoft Teams → Application Registration → New

12. Give your credentials and Save

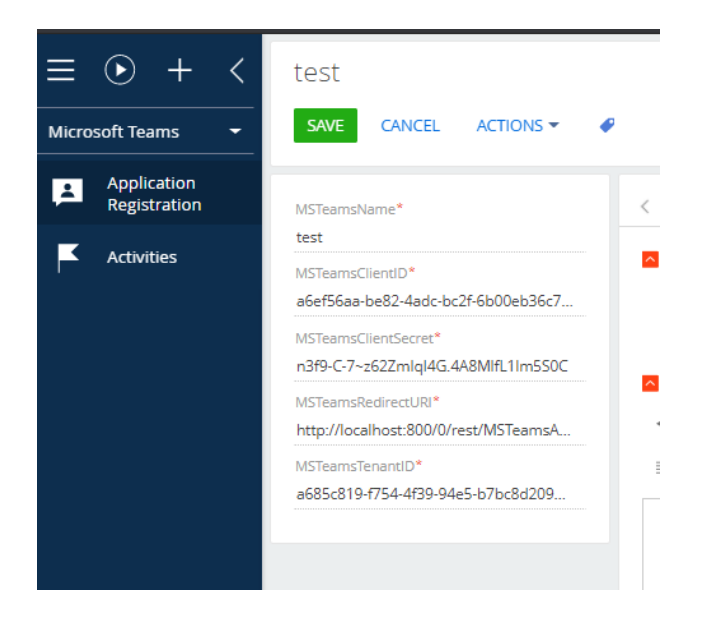

13. Then finally you need to set the same value of MSTeamsName to the system setting named "MSTeamsApplicationName"

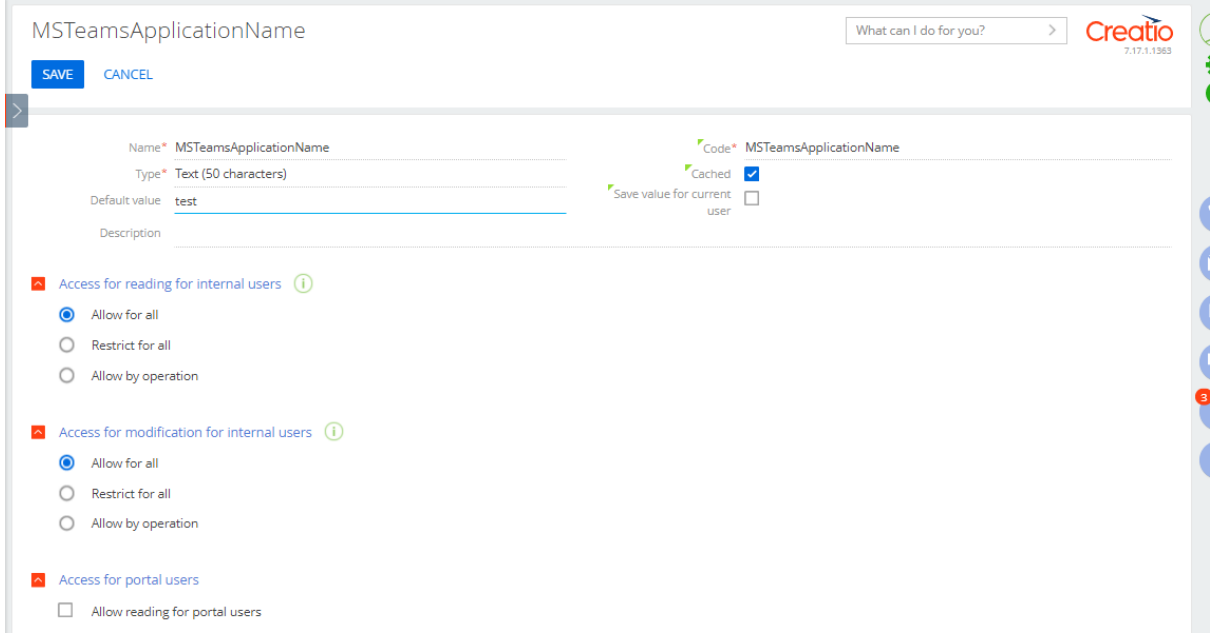

Now you're done with the set up. You can go to an appointment and create MSTeams meeting

<span id="page-5-0"></span>User Authentication

Note: This authentication process is mandatory for all the users before start using the connector

Navigate to the system designer by clicking on the settings icon in the right top corner.

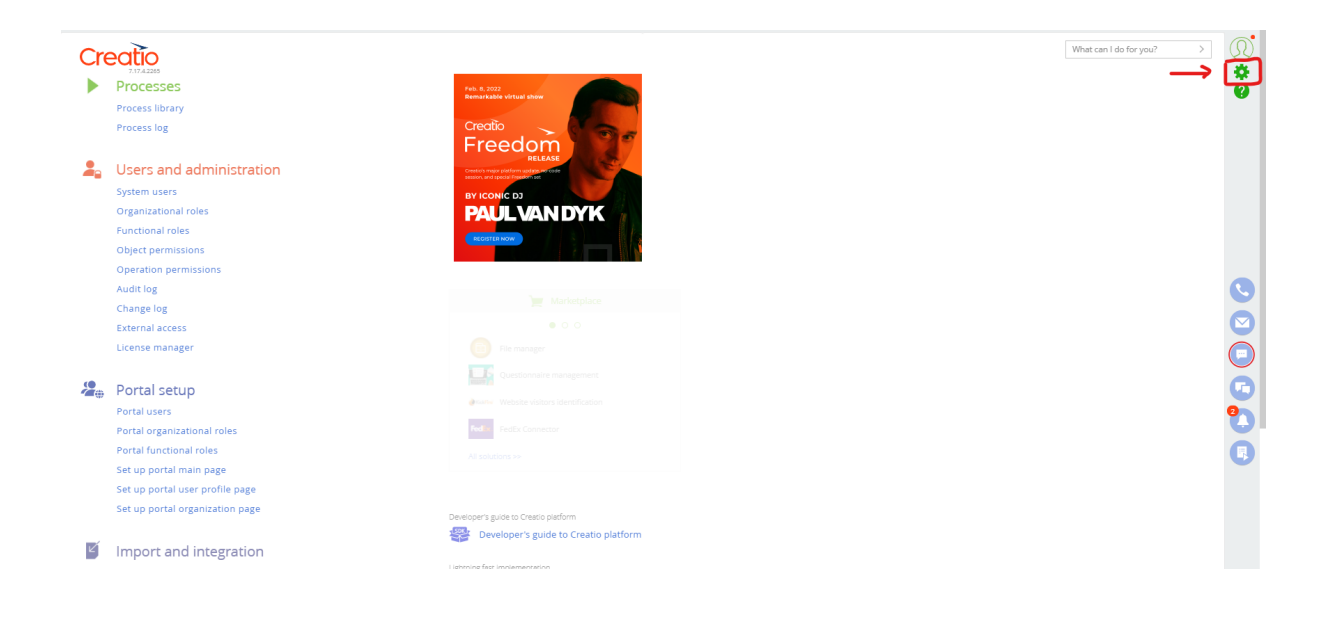

Then scroll down to the bottom and click on the "Authendicate Microsoft Account"

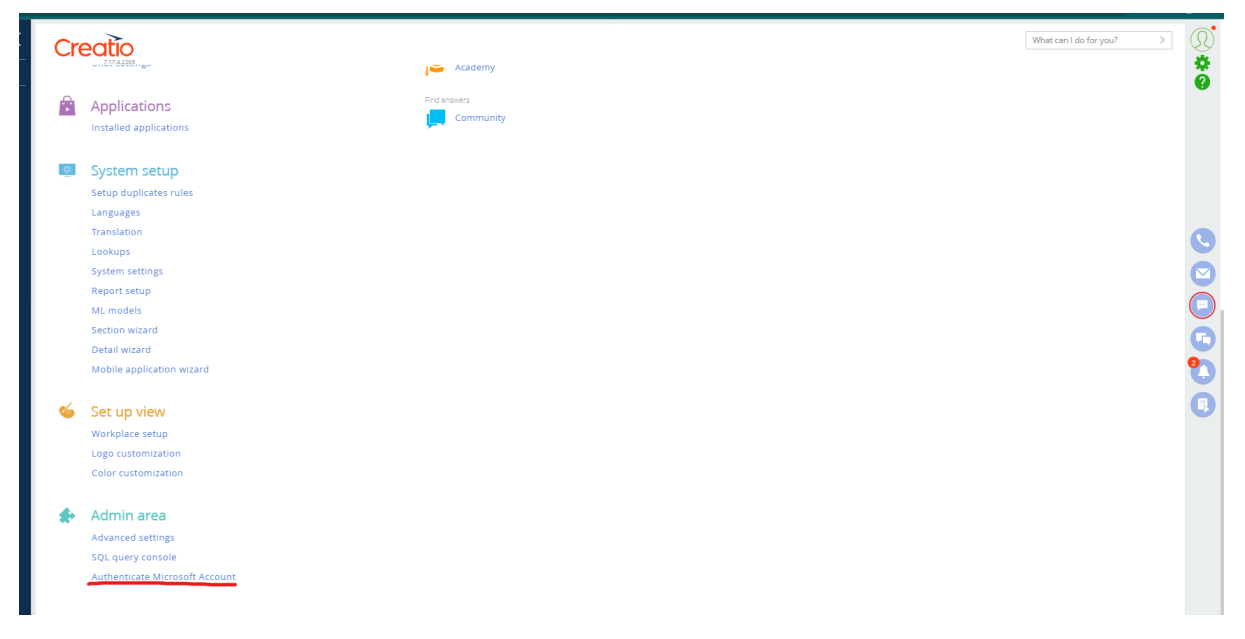

You will be redirected to the Microsoft login page.

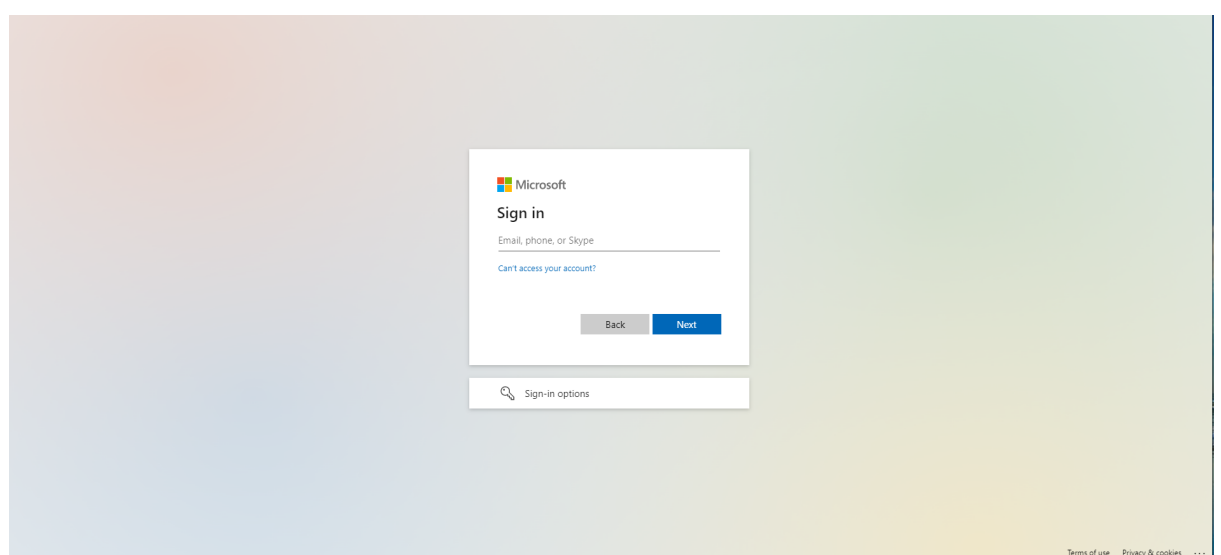

Right after the successful login, you will be redirected back to the Creatio screen

# <span id="page-8-0"></span>**How to use**

## <span id="page-8-1"></span>**Create Event**

### Go to the activity section

Click on create a new activity. And the tick the "Create Teams Meeting" check box while creating it.

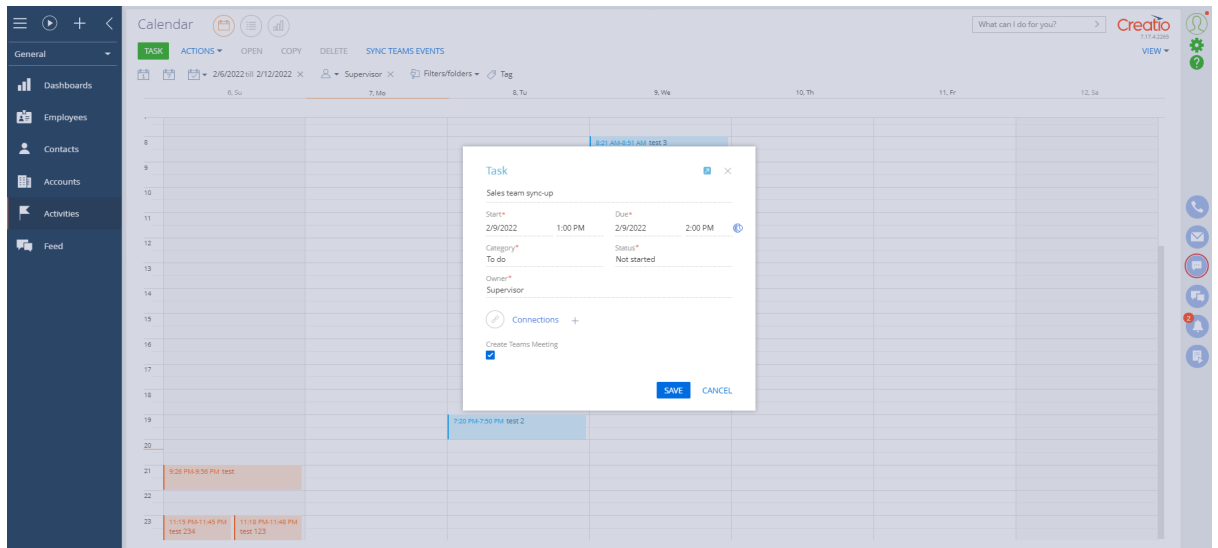

Once it's created, the teams join URL, and meeting informations will be visible under the created event.

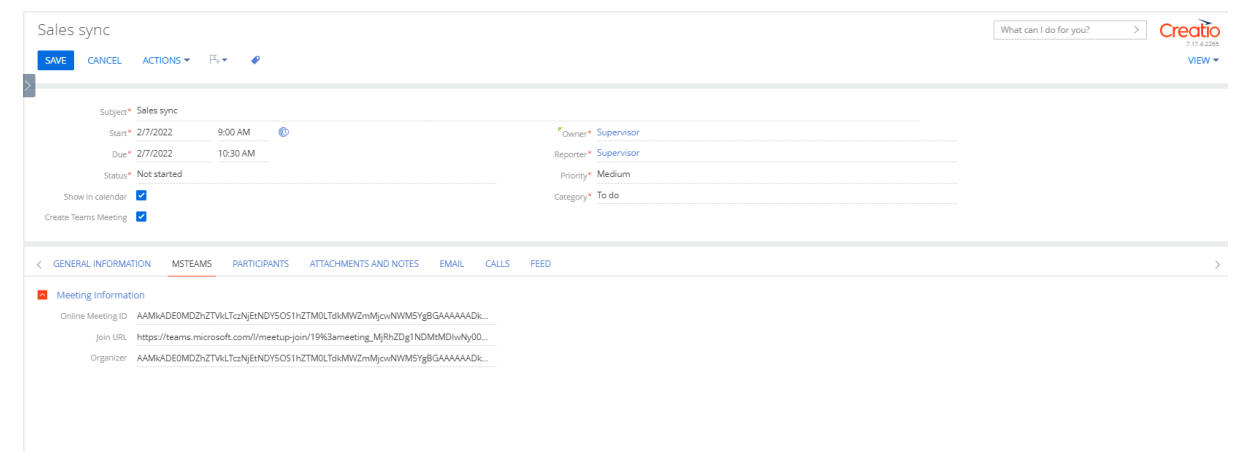

It will be reflected in your Teams calendar as well.

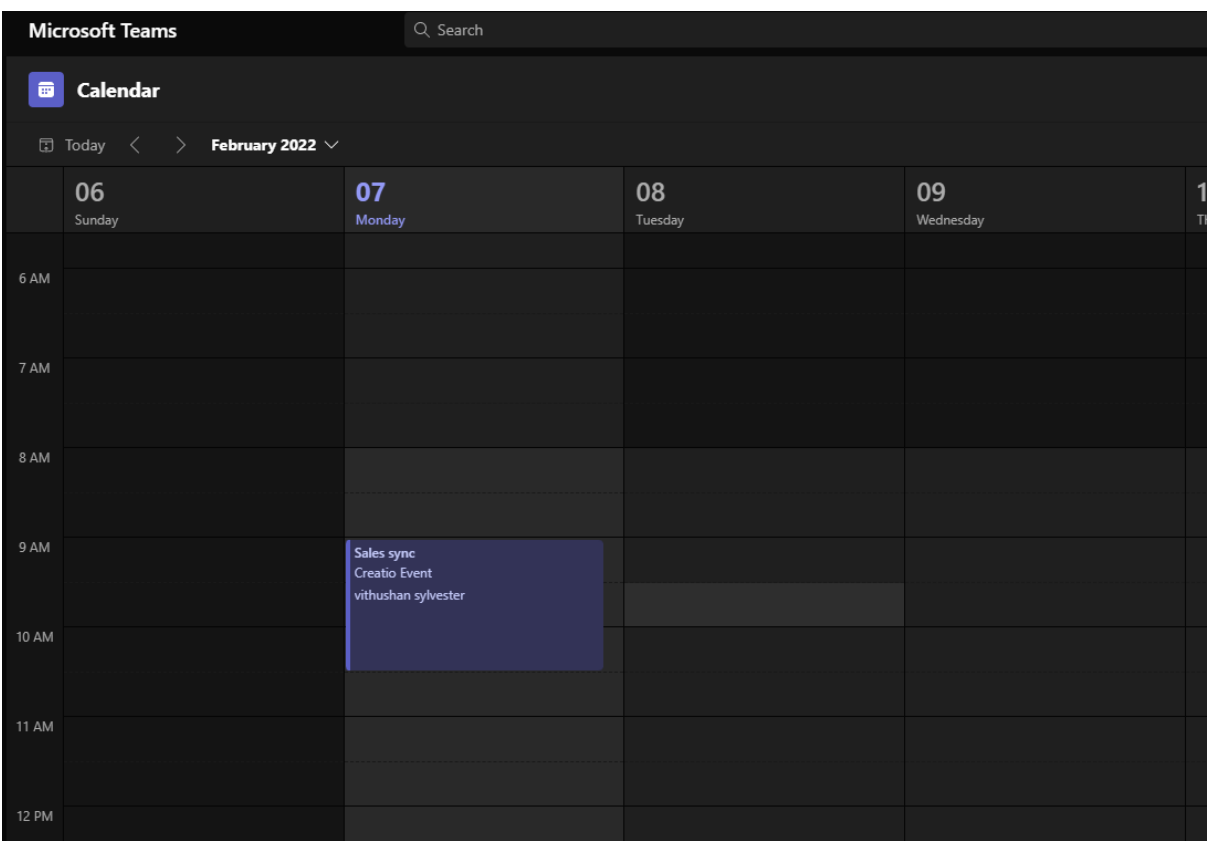

In order to work with the mobile app enable the MS Teams Meeting checkbox while creating/updating an activity

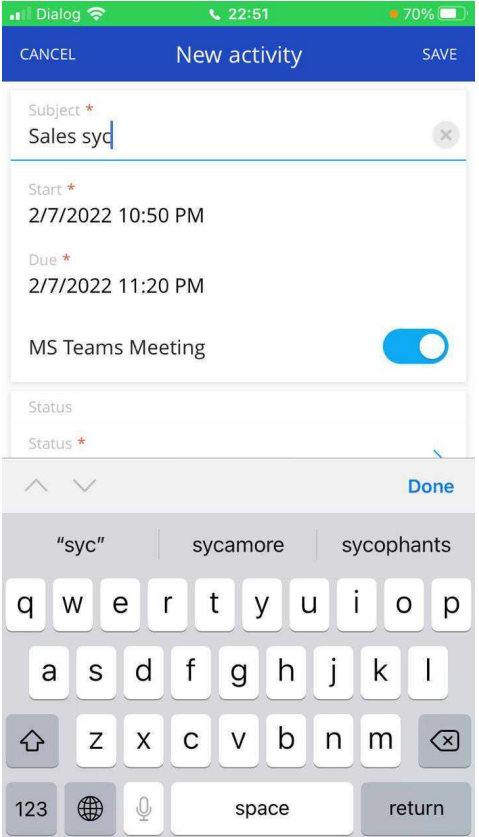

# **Adding a participant**

Once the activity is created, navigate to the participant's tab of the created event.

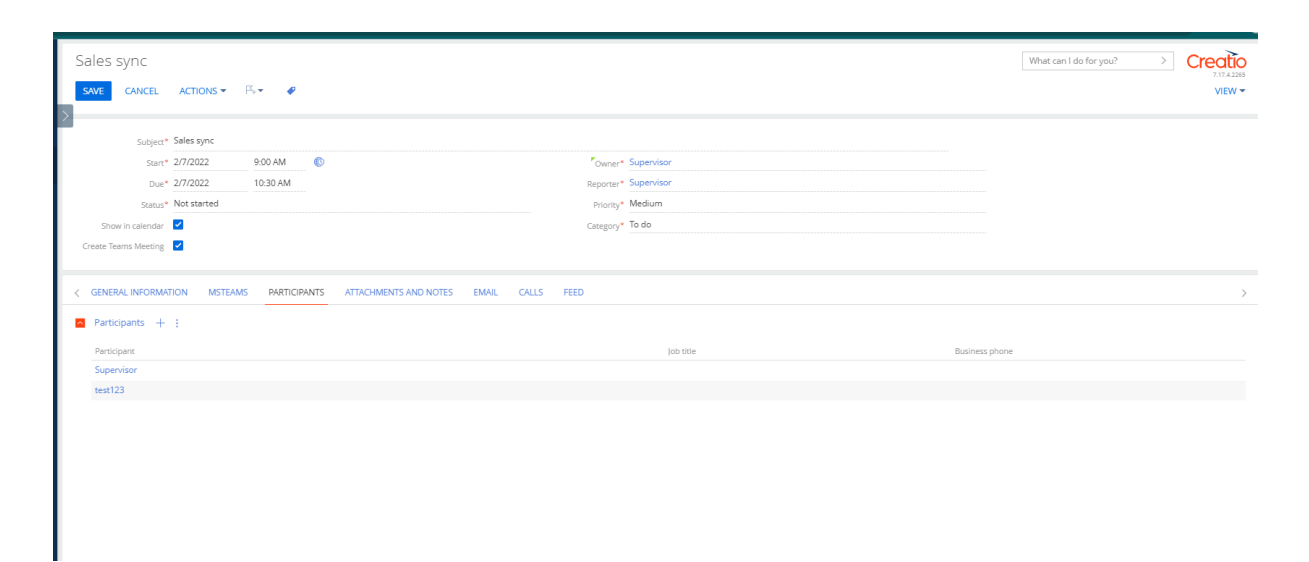

Here you will be able to add/remove the participants from your creatio contact list.

Based on the email address in the participant contact. They will be invited and they will get Teams to invite to their email inbox as well.

# <span id="page-10-0"></span>**Update Event**

You can open an existing event from the calendar and modify the date/time or participants similar to a normal Creatio event. Based on the update it will sync that to the scheduled event in Teams.

# **Delete Event**

Once the event is deleted from the calendar, it will be automatically removed from the teams calendar as well.